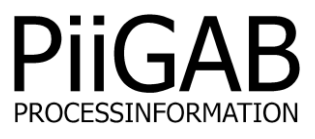

# **Getting started PiiGAB 810**

# www.piigab.com

**PiiGAB Processinformation i Göteborg AB • Anders Carlssons gata 7 • S-417 55 Göteborg • Sweden Tel: +46(0)31 559977 • Fax: +46(0)31 227071 • email: info@piigab.se**

### **Contents**

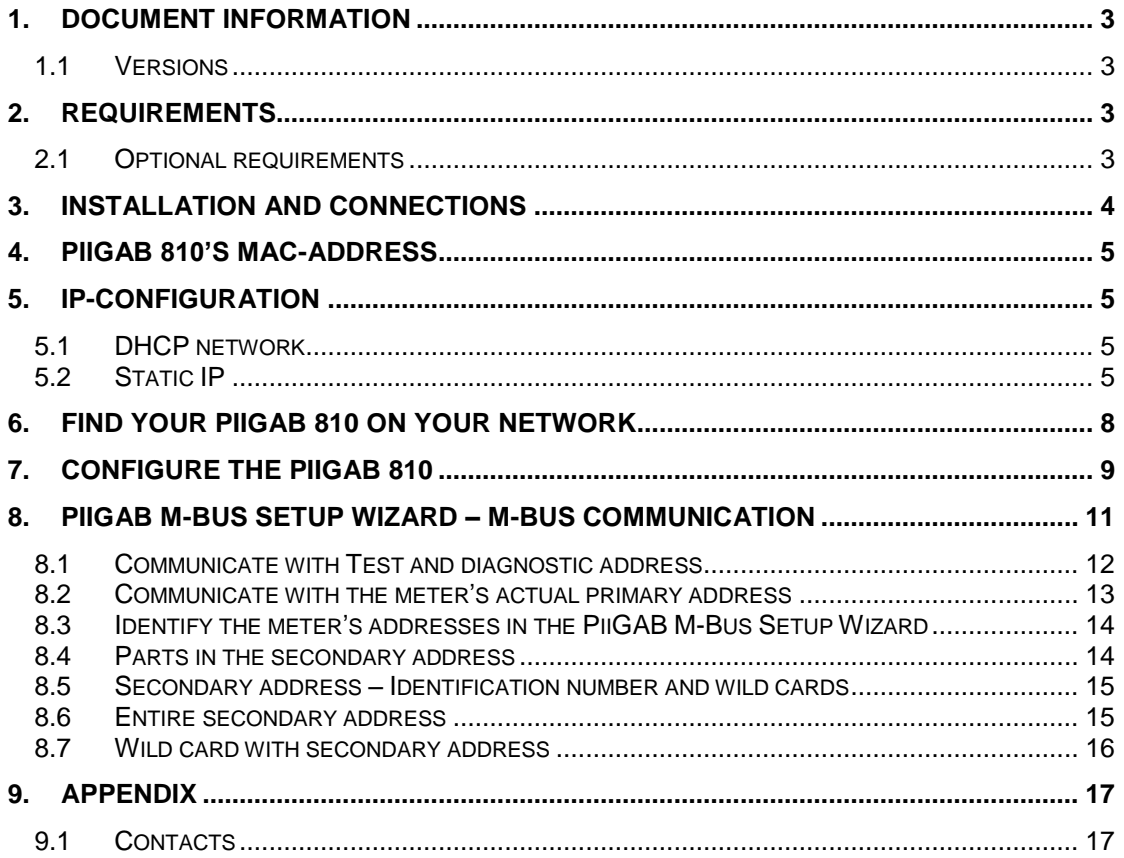

# **1. Document Information**

This document will describe how to configure the PiiGAB 810 for M-Bus communication with one M-Bus meter using static IP or DHCP.

If you see something that is not correct in this document, that misleads you or if you are missing something please contact us so we can improve this document continuously. See contact information at the end of the document.

### **1.1 Versions**

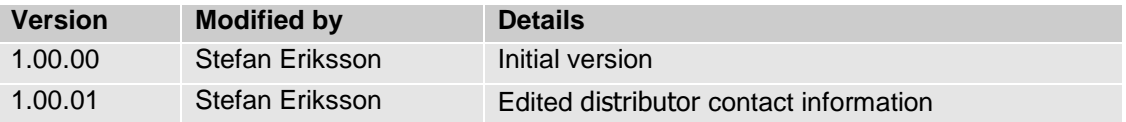

## **2. Requirements**

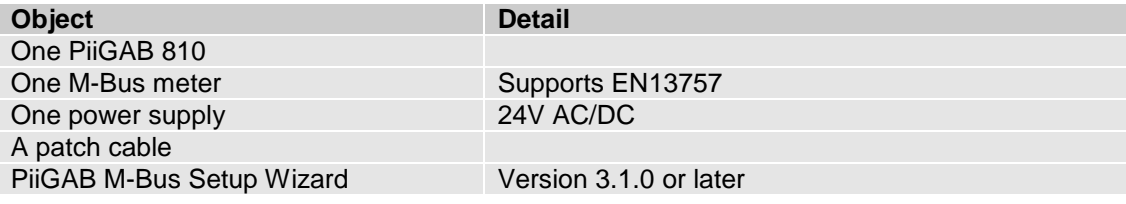

### **2.1 Optional requirements**

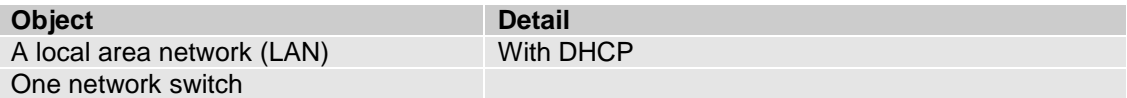

# **3. Installation and connections**

- 1. Install PiiGAB M-Bus Setup Wizard
- 2. Connect PiiGAB 810 gateway to your computer with the patch cable
- 3. Connect the M-Bus meter to the PiiGAB 810
- 4. Connect PiiGAB 810 gateway to a 24V AC or DC power supply
- 5. Turn the power supply on
- 6. Wait for PiiGAB 810's *Pwr* LED to go steady red

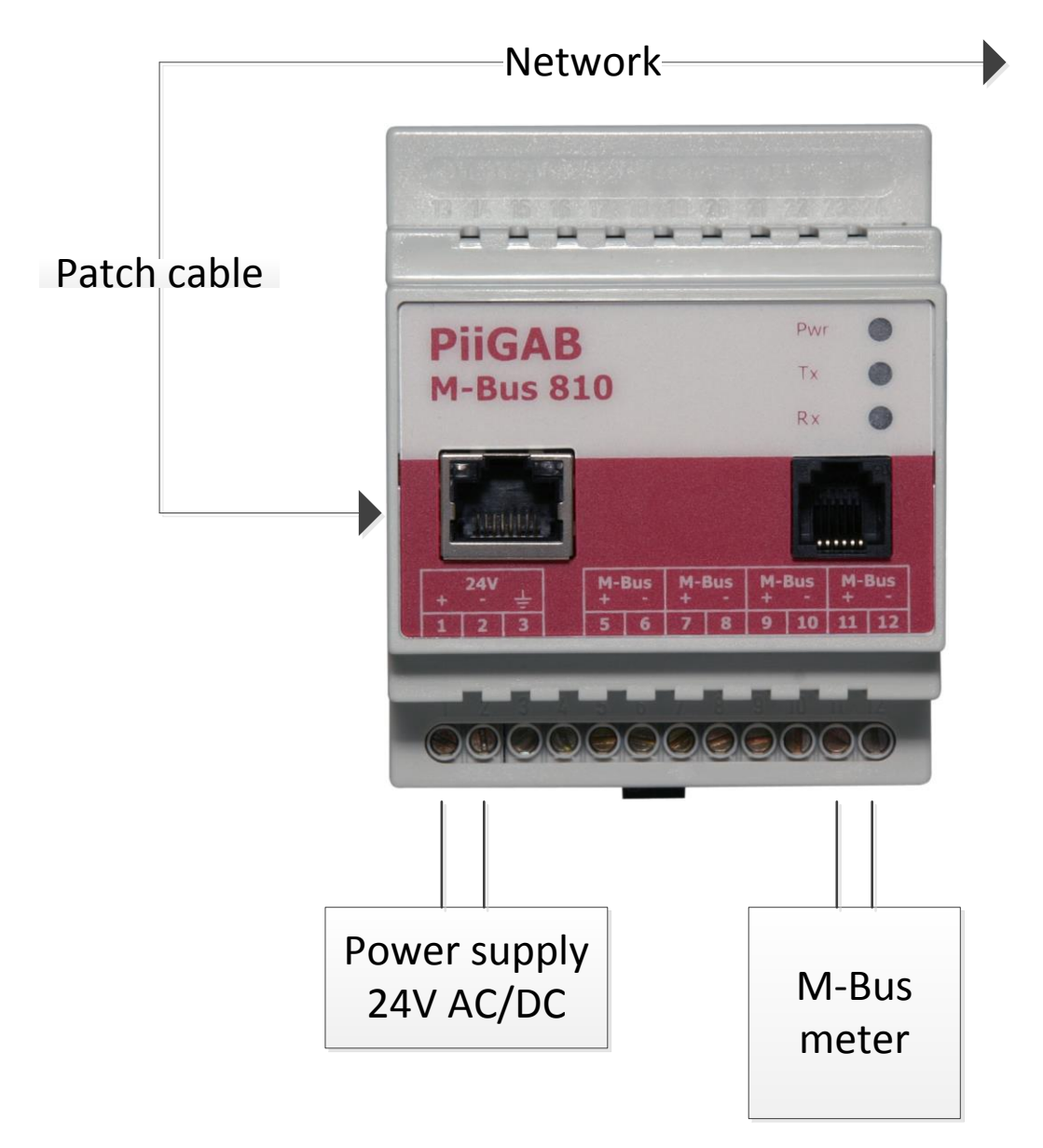

### **4. PiiGAB 810's MAC-address**

On the right gable of the PiiGAB 810 you'll find a label containing the MAC-address of your PiiGAB 810. You can use this to identify your PiiGAB 810 with the PiiGAB M-Bus Setup Wizard software.

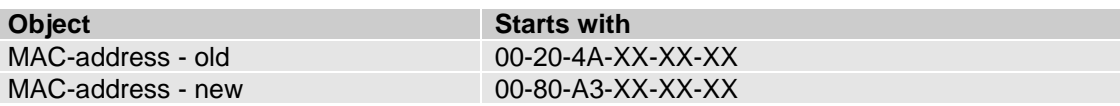

# **5. IP-configuration**

You can either connect your PiiGAB 810 gateway to a static or DHCP network. The most common IP-configuration of the PiiGAB 810 gateway is for static IP-address. The gateway is by default set to DHCP when delivered.

### **5.1 DHCP network**

If you have a network with DHCP you can connect your PiiGAB 810 gateway to it and the gateway will receive the IP-configuration automatically.

### **5.2 Static IP**

If you don't have a network with DHCP you must set your PiiGAB 810 gateway to a static IPaddress.

Note: If you have an old computer you might need a network switch between your computer and the PiiGAB 810 gateway.

- 1. Set your computer to a static IP-address
- 2. Start the PiiGAB M-Bus Setup Wizard and go to the main menu
- 3. Select *Change gateway IP-settings*

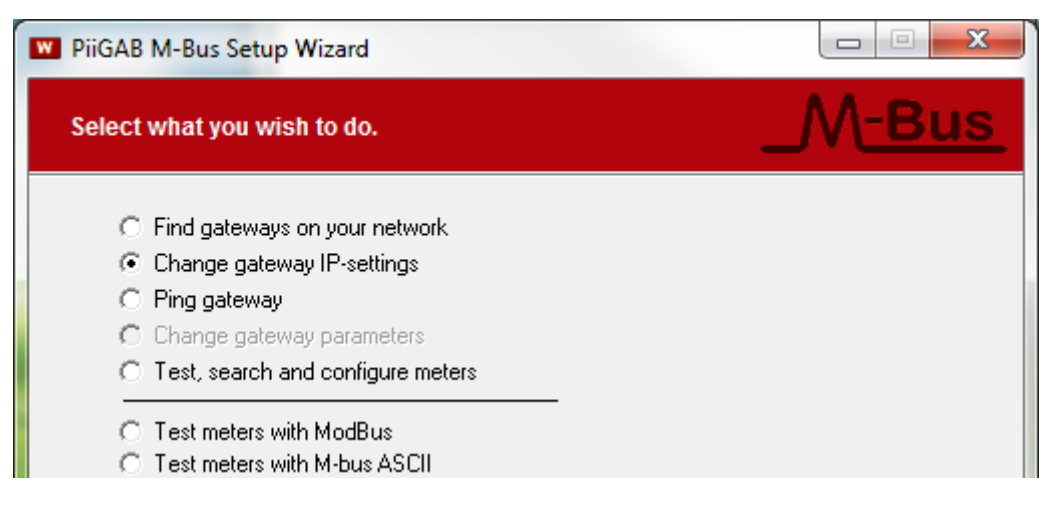

4. Press *Next* to continue

- *5.* Select *Setup IP using network (UDP broadcast)*
- 6. In the *MAC-address* field specify the PiiGAB 810 gateway's MAC-address

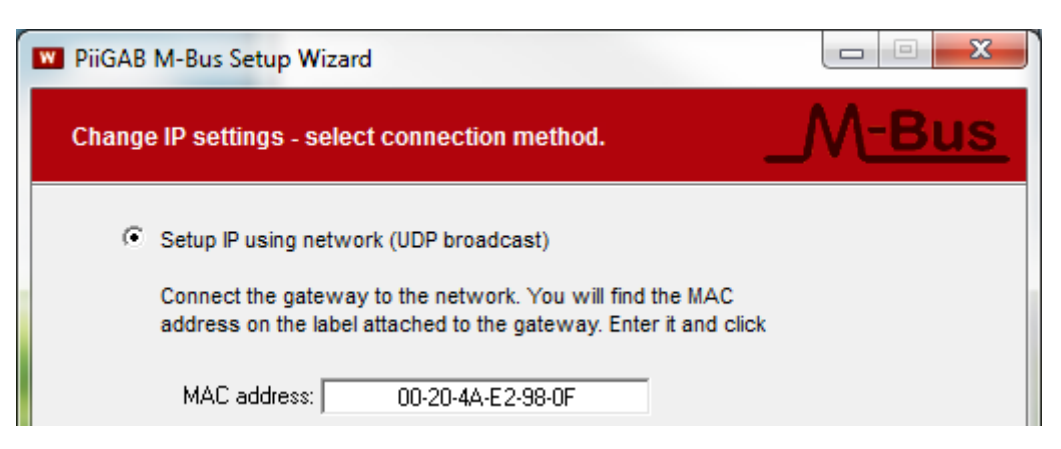

- 7. Press *Next* to continue
- 8. Select *Use the following IP-address*

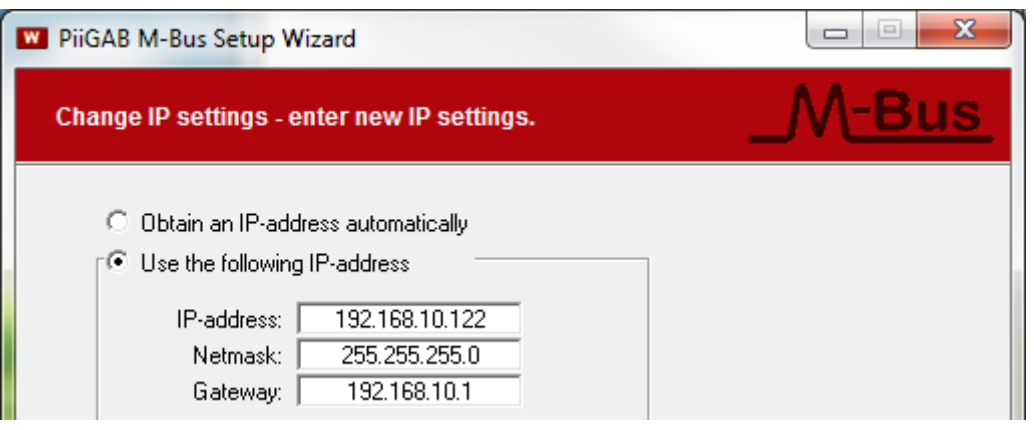

- 9. Specify the IP-configuration. The PiiGAB 810 gateway should match your computer's IP-address
- 10. Press *Next* to continue

#### 11. Press *Apply* to set the IP-configuration

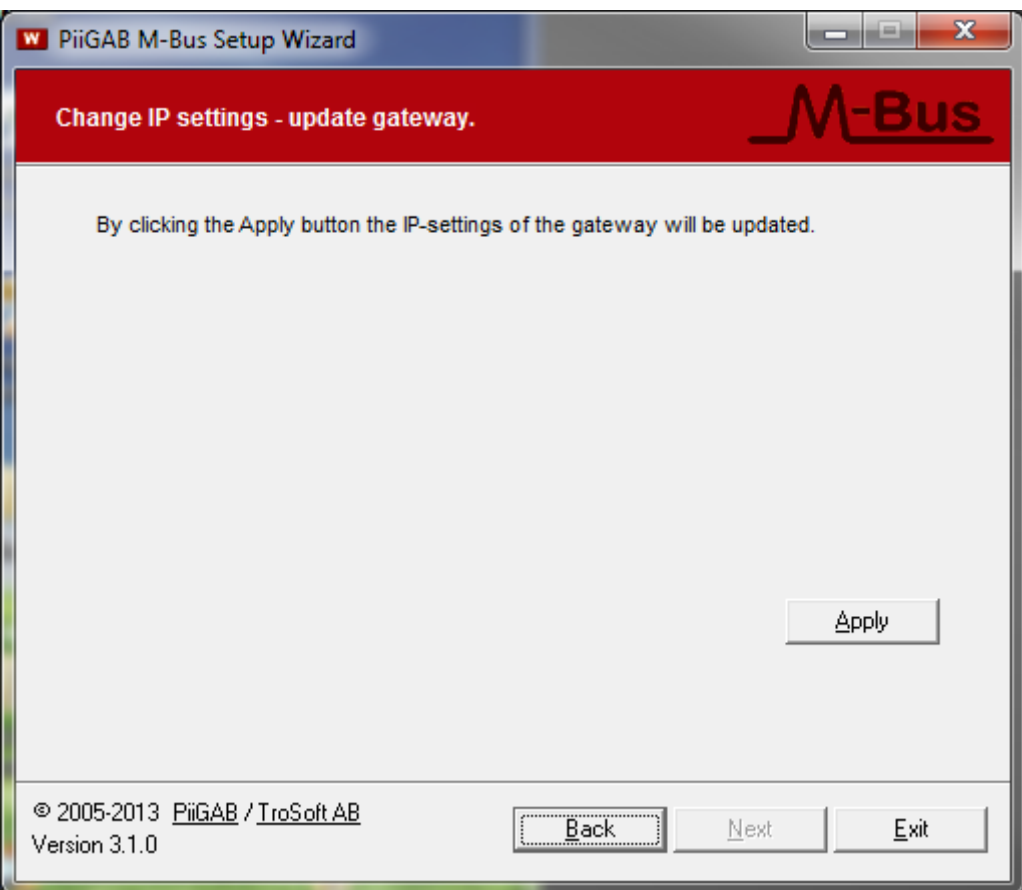

#### 12. Wait for the PiiGAB 810 gateway to reboot

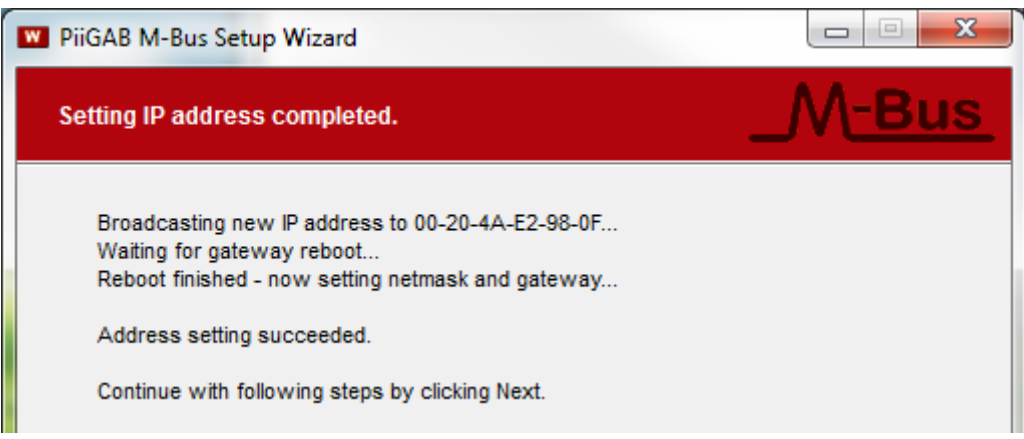

#### 13. Press *Next* to continue to the main menu

# **6. Find your PiiGAB 810 on your network**

You can use the PiiGAB M-Bus Setup Wizard to find your gateway on the network. This will work for both a network with DHCP or static IP-address configuration.

- 1. Go to the main menu in the PiiGAB M-Bus Setup Wizard
- 2. Select *Find gateways on your network*

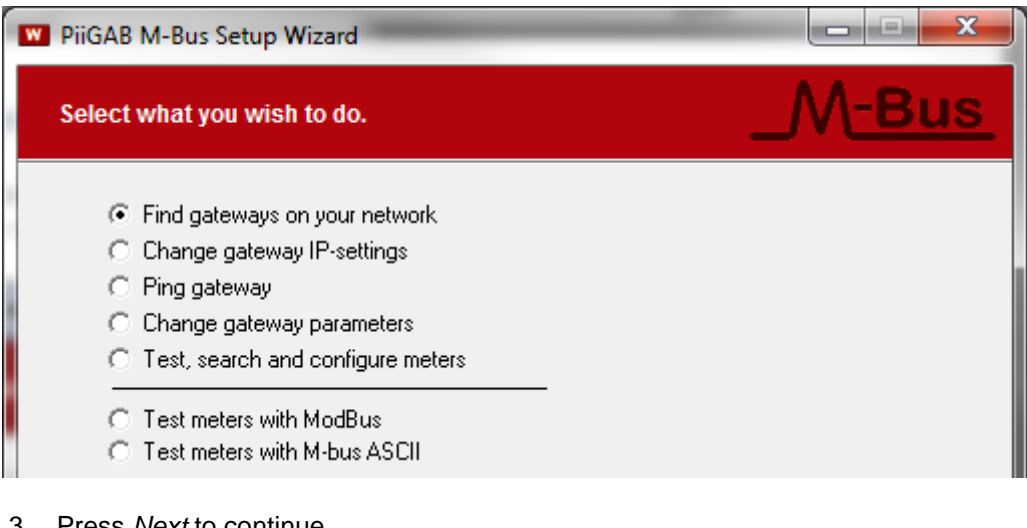

- 3. Press *Next* to continue
- 4. Your PiiGAB 810 gateway should be listed
- 5. Find your PiiGAB 810 by the *MAC-address* column

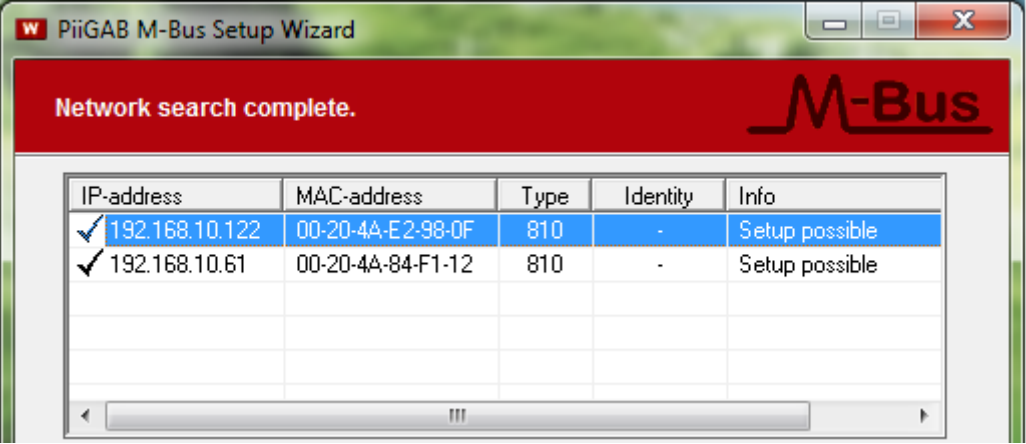

*6.* Select your PiiGAB 810 gateway and press *Next*

Note: If you placed your PiiGAB 810 gateway on a different sub network you might not find it in the list of available gateways.

# **7. Configure the PiiGAB 810**

This section describes how the PiiGAB 810 should be configured for M-Bus communication for 2400 baud, UDP and port 10001.

1. In the PiiGAB M-Bus Setup Wizard's main menu click the *Change gateway parameters*

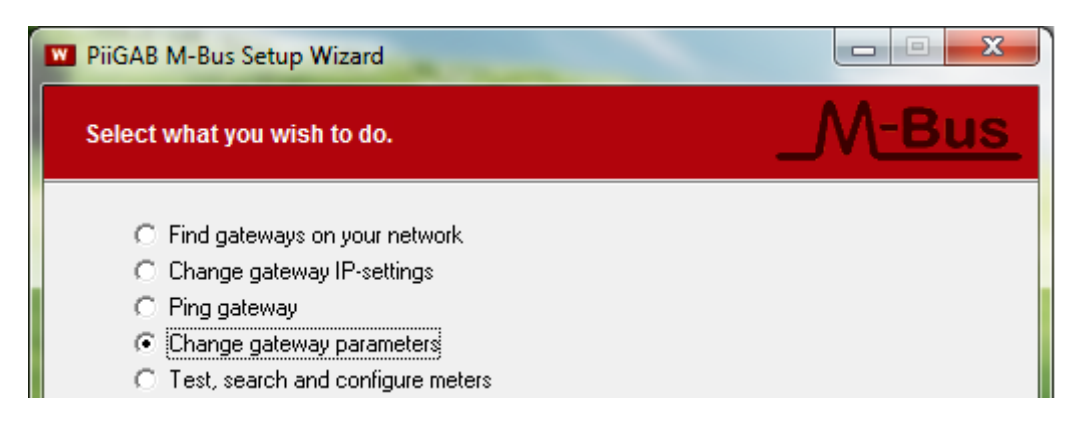

- 2. Press *Next* to continue
- 3. Select *Connect using network*

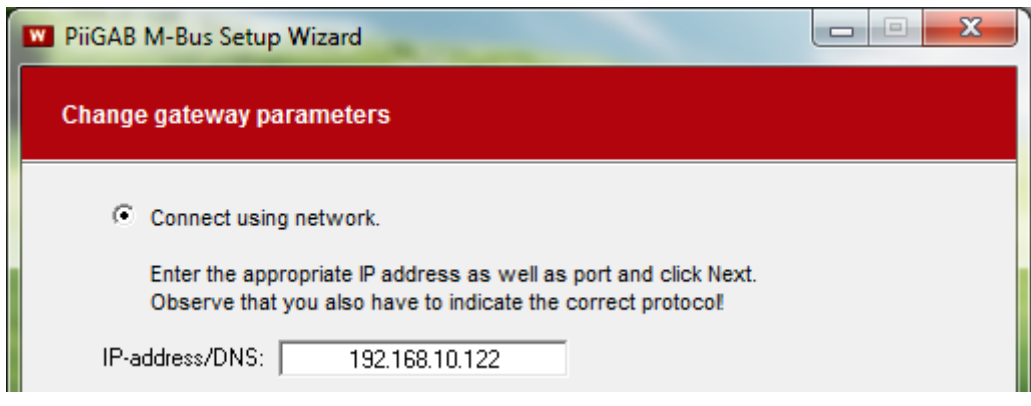

Note: Make sure the PiiGAB 810 gateway's IP-address is shown in *IP-address/DNS* field

4. Press *Next* to continue

5. Configure the PiiGAB 810 with these settings

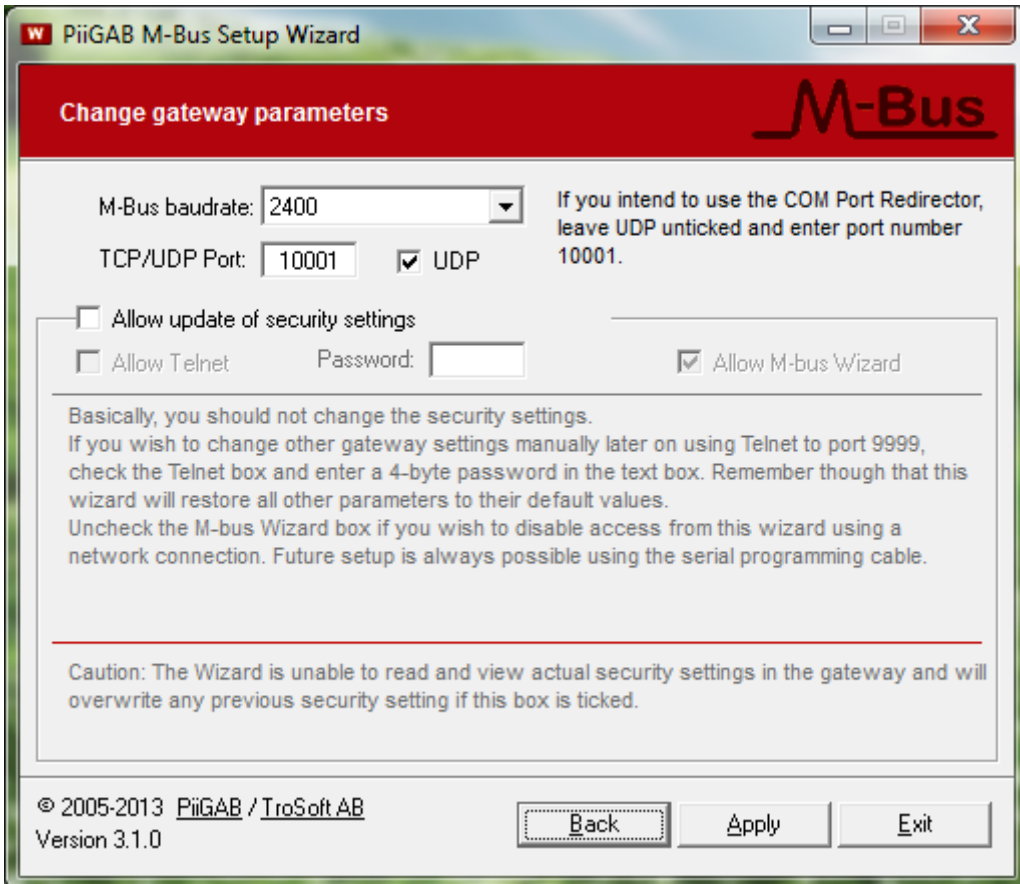

- 6. Press the *Apply* button to continue
- 7. Wait for the program to finish the configuration of the PiiGAB 810 gateway

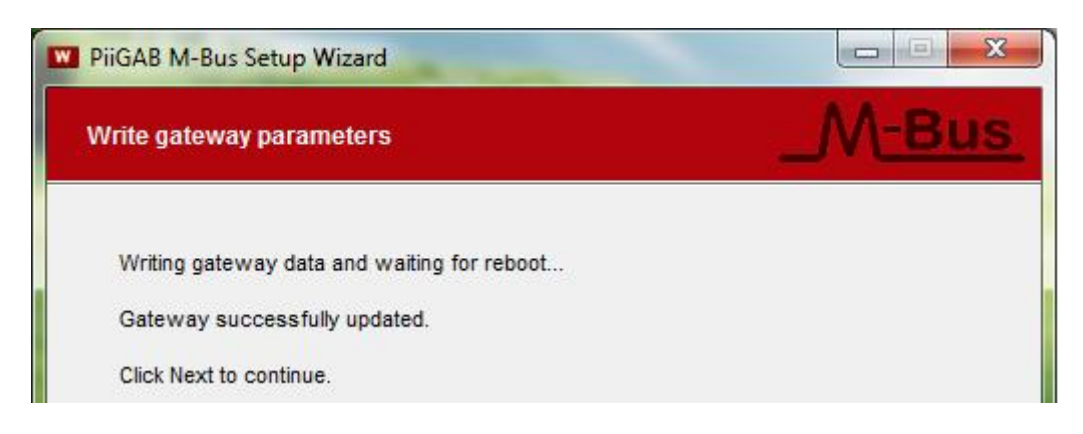

8. Press *Next* to continue

## **8. PiiGAB M-Bus Setup Wizard – M-Bus communication**

This section will use the PiiGAB M-Bus Setup Wizard to verify if the PiiGAB 810 and an M-Bus meter respond to M-Bus communication.

1. In the main menu select *Test, search and configure meters*

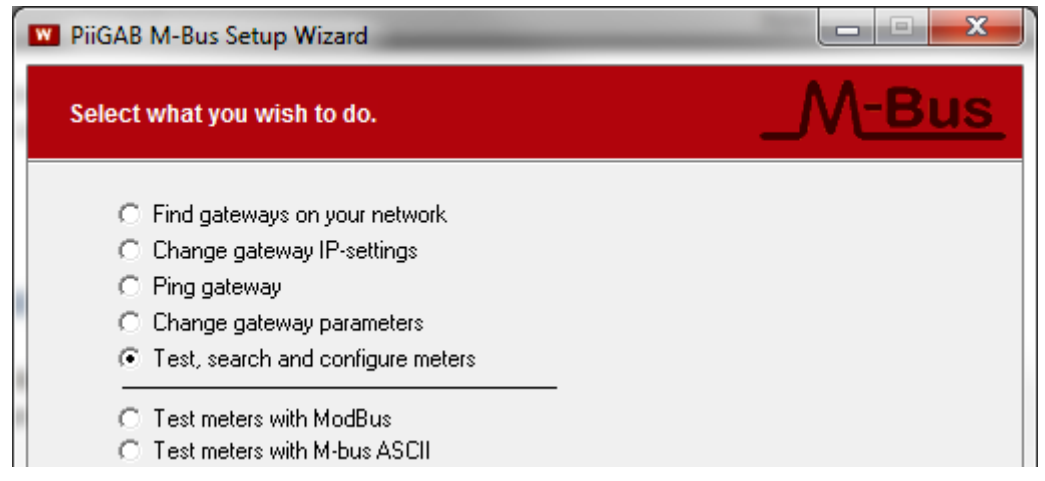

- 2. Press *Next* to continue
- 3. Select *Connect using network* and configure the connection as shown in the picture below

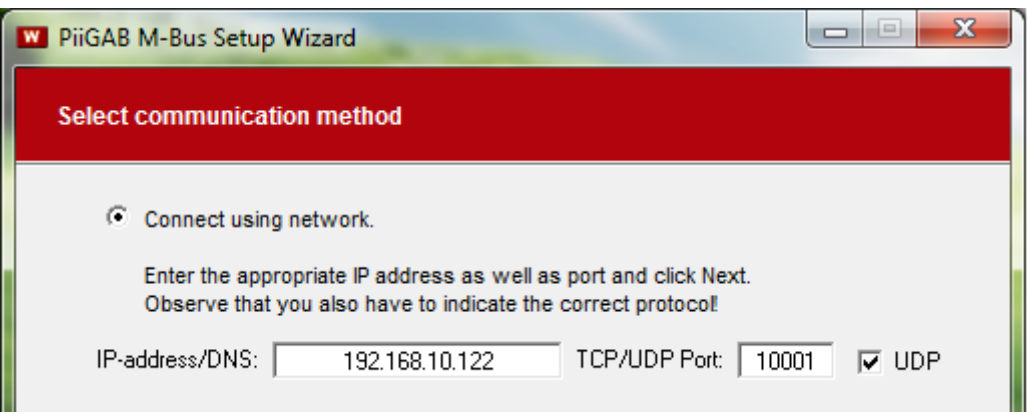

Note: Your PiiGAB 810's IP-address may not be 192.168.10.122. The PiiGAB M-Bus Setup Wizard only fills in the IP-address automatically as you selected in *Find your PiiGAB 810 on your network*, step 6.

4. Click *Next* to continue

### **8.1 Communicate with Test and diagnostic address**

There is a specific primary address which all M-Bus meters should respond to. This address is called *Test and diagnostic* and has the value 254. This address is very useful if only one M-Bus meter is connected to the M-Bus master and the meter's actual primary address is unknown.

1. Configure as the picture shown below

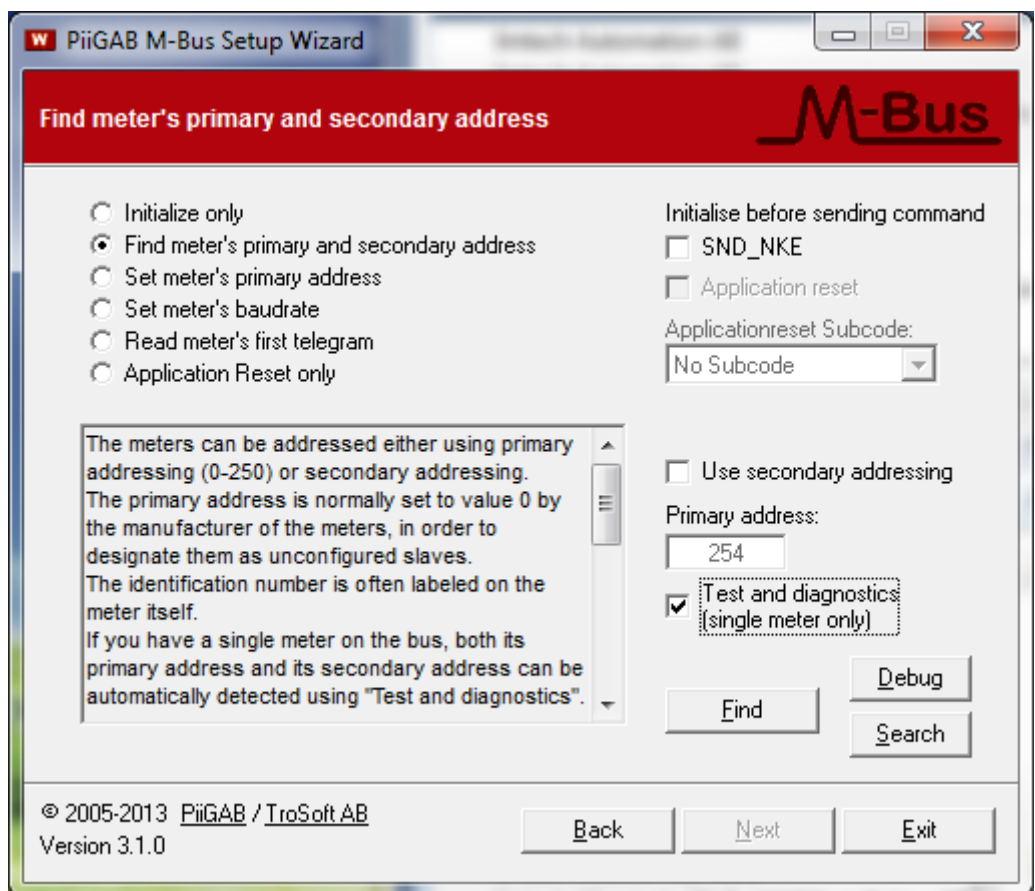

2. Press the *Find* button to test communication with the M-Bus meter

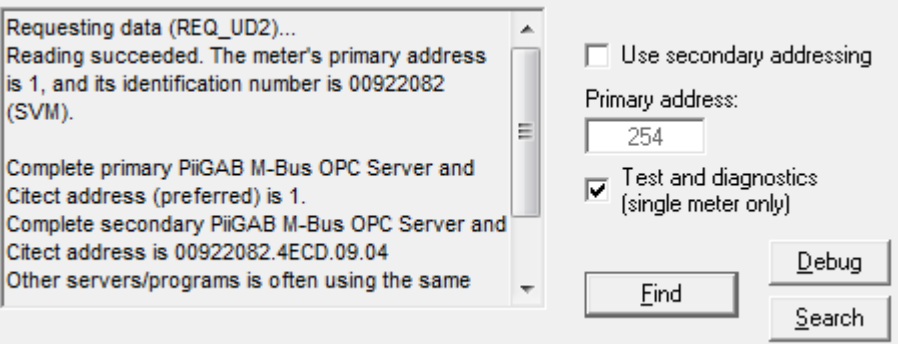

For this example the M-bus meter responded and its primary address is 1.

#### **8.2 Communicate with the meter's actual primary address**

Always make sure the M-Bus meter responds to the actual primary address.

1. Configure as the picture shown below

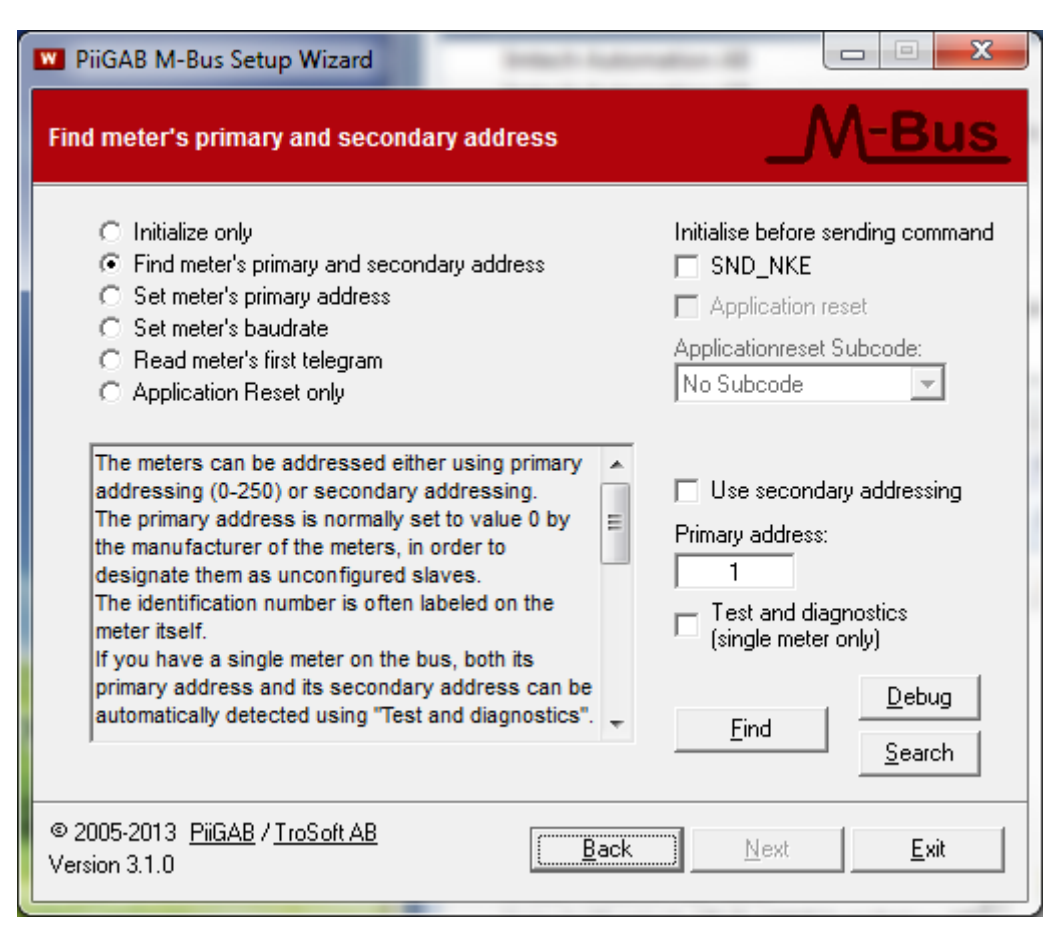

2. Press the *Find* button to test communication with the M-Bus meter

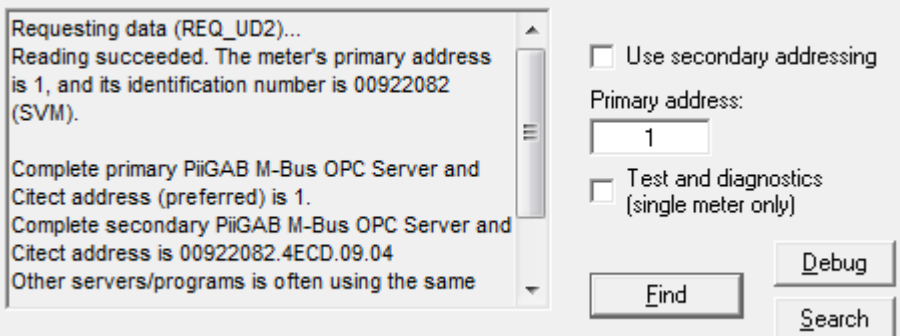

As expected the meter responded to primary address 1.

#### **8.3 Identify the meter's addresses in the PiiGAB M-Bus Setup Wizard**

The PiiGAB M-Bus Setup Wizard always shows the meter's actual primary and secondary addresses. In the previous example the meter's addresses are:

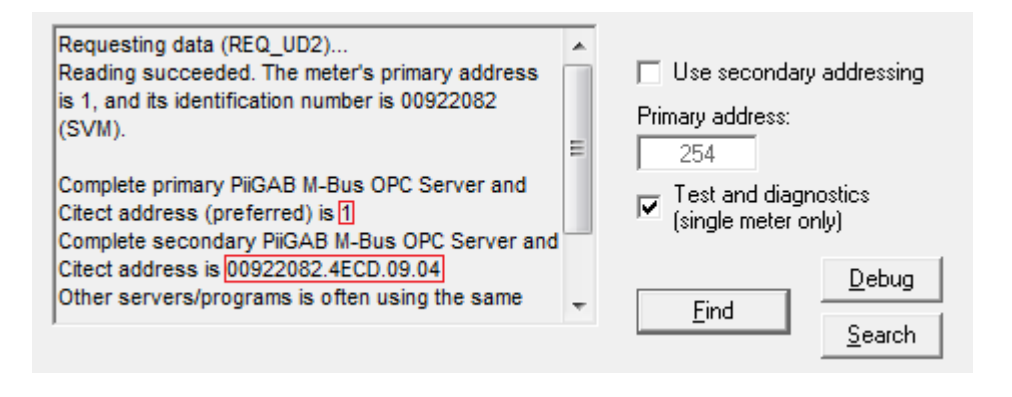

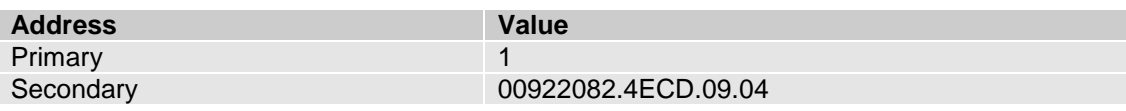

### **8.4 Parts in the secondary address**

The secondary address is based on four fields. These fields make the meter's secondary address entirely unique. These fields are:

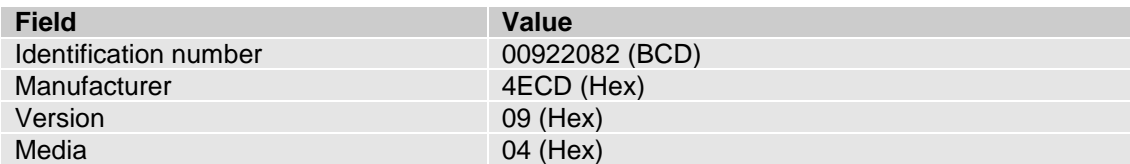

### **8.5 Secondary address – Identification number and wild cards**

As the same with primary addresses, make sure the meter responds to the actual secondary address. For the secondary address there is often just enough to specify the identification number.

1. Configure as the picture shown below

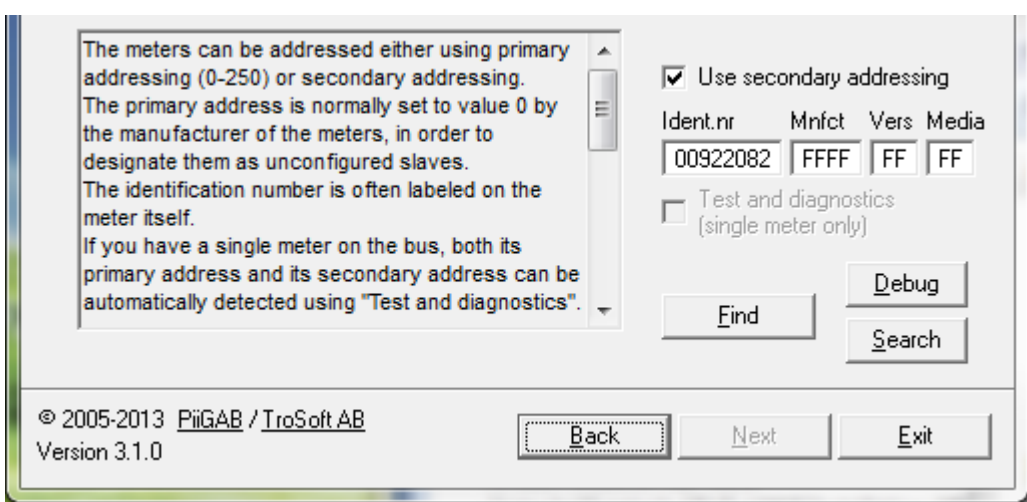

2. Press the *Find* button and test the communication with the meter.

### **8.6 Entire secondary address**

If the meter doesn't respond to the identification number you can enter the entire secondary address.

1. Configure as the picture shown below

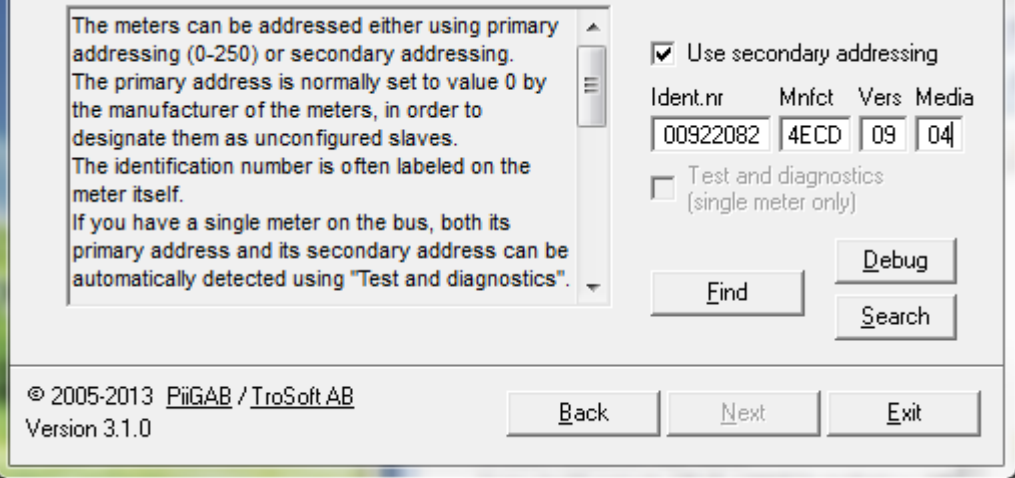

2. Press the *Find* button and test the communication with the meter.

### **8.7 Wild card with secondary address**

Very few M-Bus meters don't support usage of primary addresses. If that is the case then the meter's secondary address must be used. The opposite of *Test and diagnostic* from primary addresses usage is wild cards in the secondary address.

1. Configure as the picture shown below

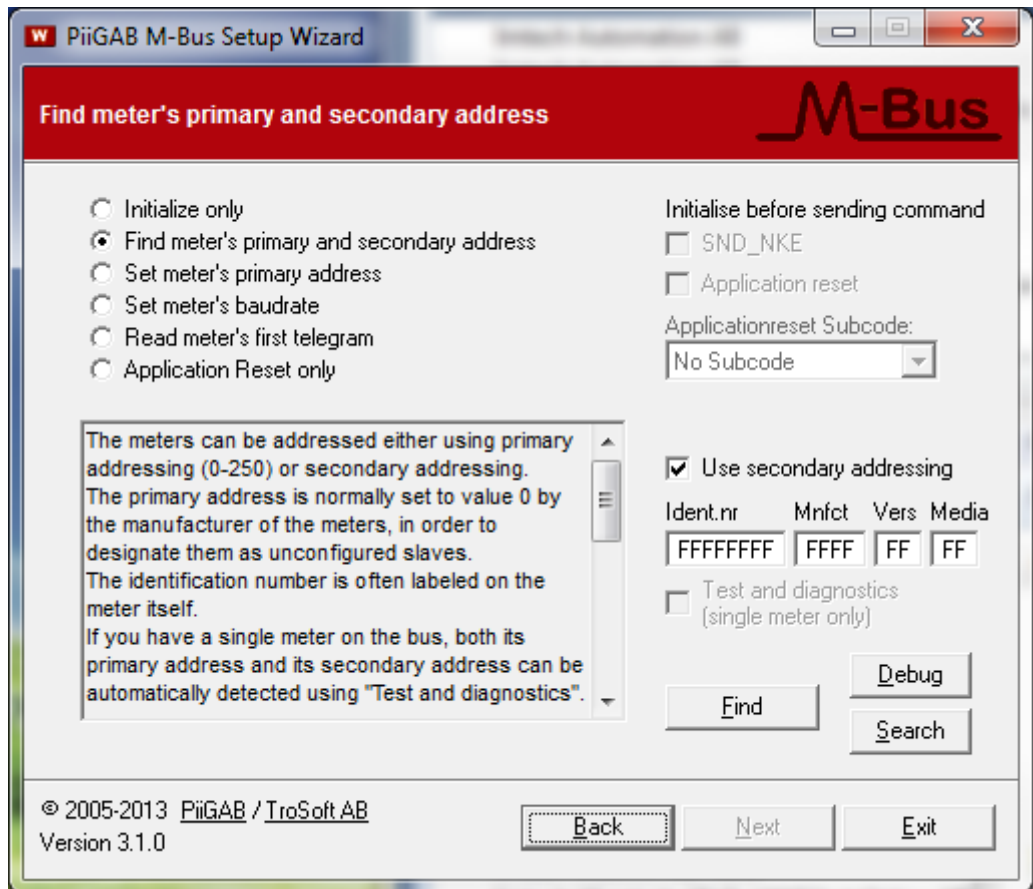

2. Press the *Find* button to test communication with the M-Bus meter

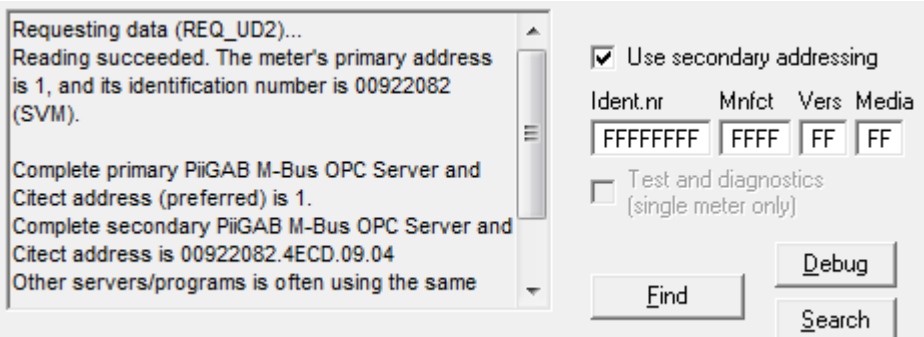

As expected the meter responded.

### **9. Appendix 9.1 Contacts**

#### **PiiGAB Processinformation**

Anders Carlssons gata 7 417 55 Göteborg Sweden

Phone + 46 31 55 99 77 [www.piigab.com](http://www.piigab.com/)

### **Distributors**

Please contact our distributors in respective countries:

#### **Germany**

**Relay GmbH** Stettiner Str. 38 33106 Paderborn **Germany** 

Phone +49 5251 17670 [www.relay.de](http://www.relay.de/)

#### **Czech Republic**

**Papouch store s.r.o.** Strasnicka 3165/1b 102 00 PRAGUE 10 Czech Republic

Phone +420 267 314 267-8 [www.papouch.com](http://www.papouch.com/)

**Norway Autic Systems AS** Stoltenbergs gate 48 3110 Tønsberg

Norway

Phone +47 33 30 09 50 [www.autic.no](http://www.autic.no/)